## ①デスクトップの「cluster」のアイコンをダブルクリックします。

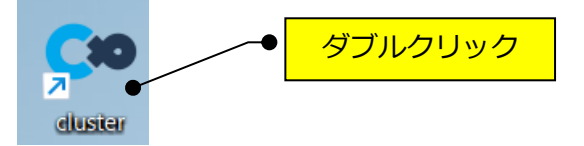

## ②「はじめる」をクリックします。

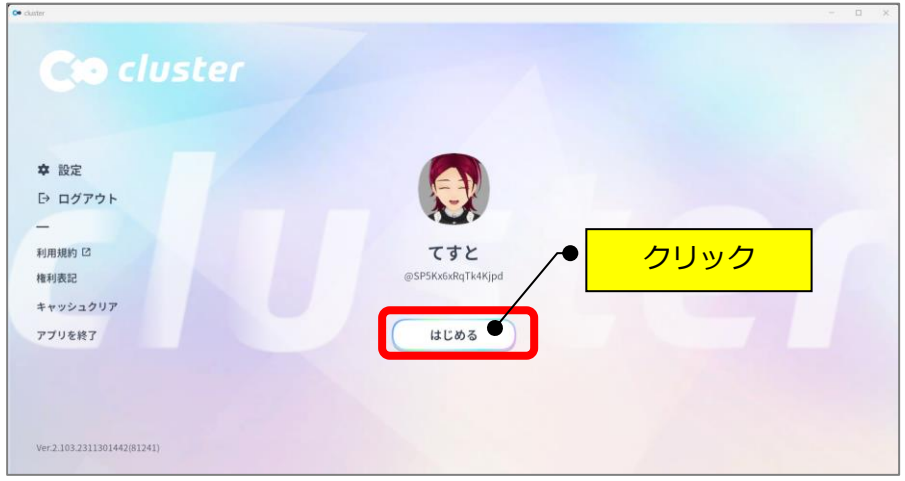

③「Desktop で入る」をクリックします。

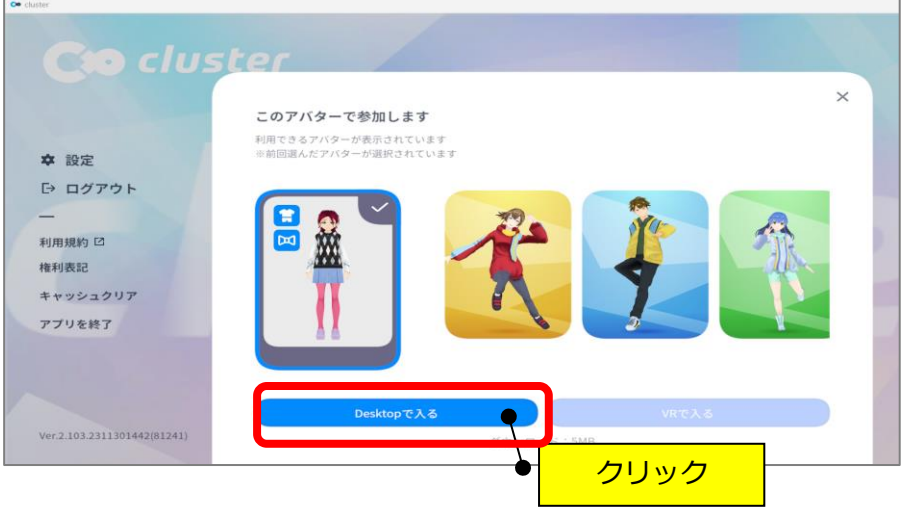

④画面左上の「三」(メニュー)をクリックします。

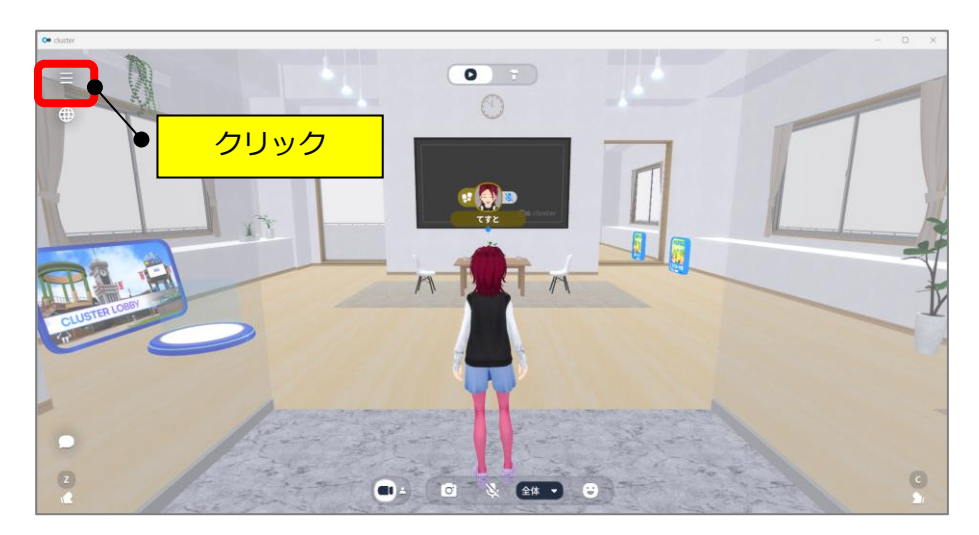

⑤表示されたメニューの「フレンド」をクリックします。

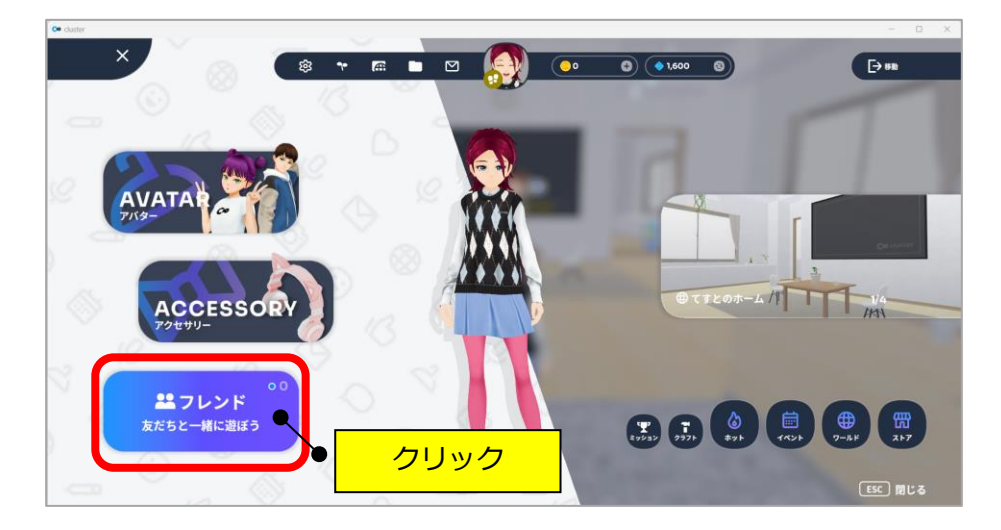

⑥「フレンドを追加」をクリックします。

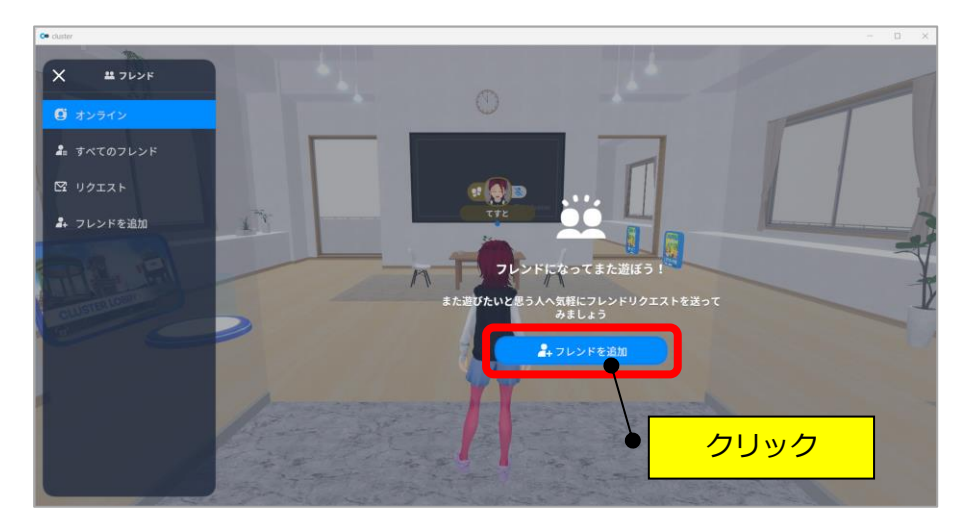

⑦検索欄に「TOMOMI3」と入力して「Enter」キーを押します。

表示された「ともみん」(@TOMOMI3)の「申請」をクリックします。

(注:間違えて違う人に申請しないようにしてください!)

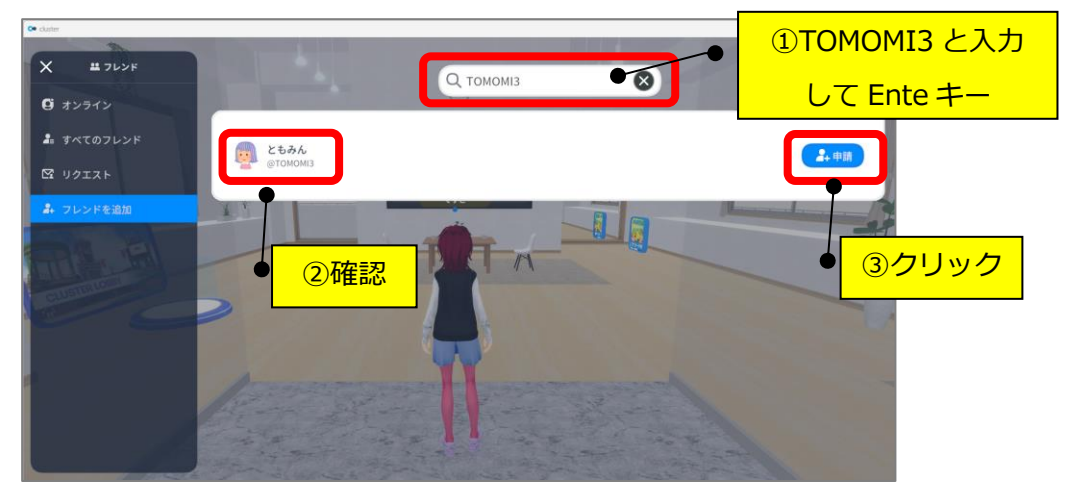

⑧「リクエスト申請済み」と表示されます。

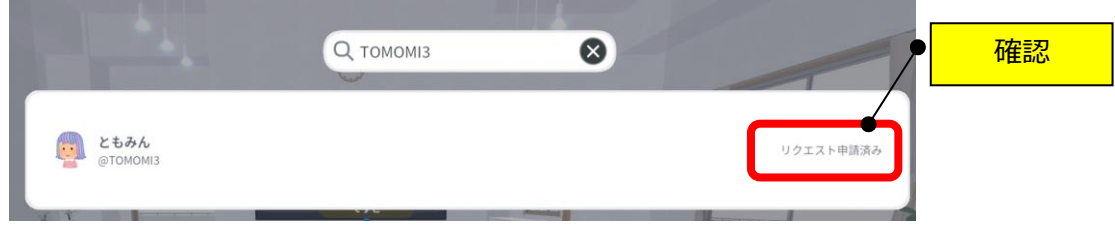

## **(フレンド申請承認後)**

①画面左上の「三」(メニュー)をクリックします。

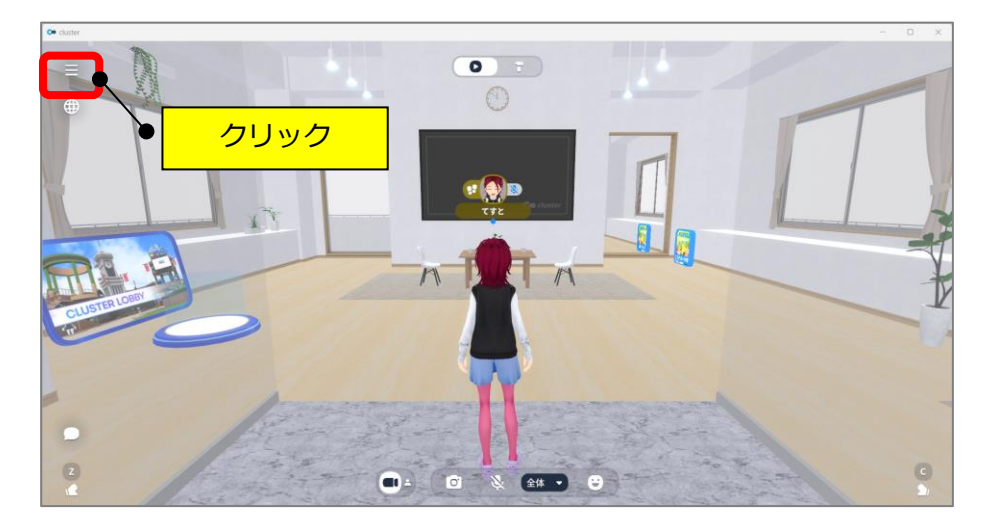

②表示されたメニューの「フレンド」をクリックします。

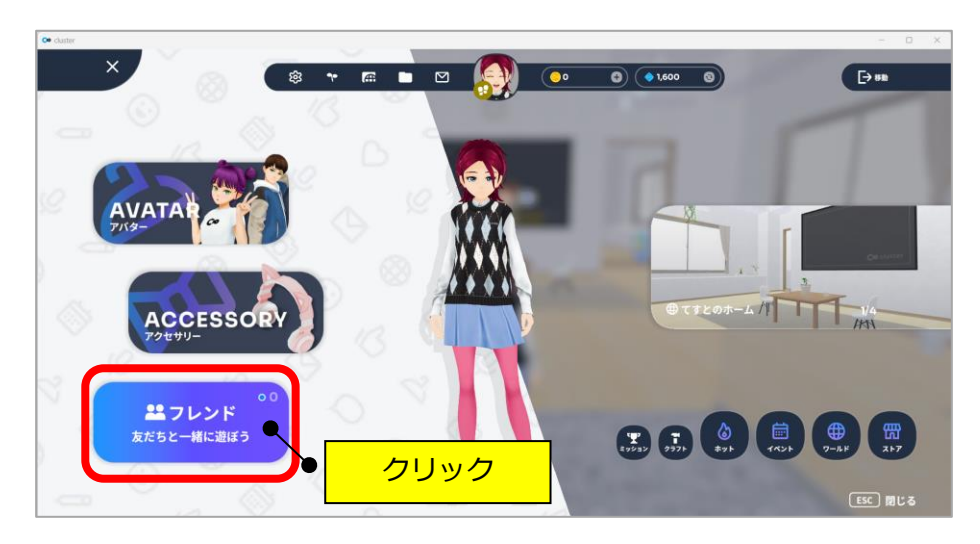

③「すべてのフレンド」に追加されていることを確認します。

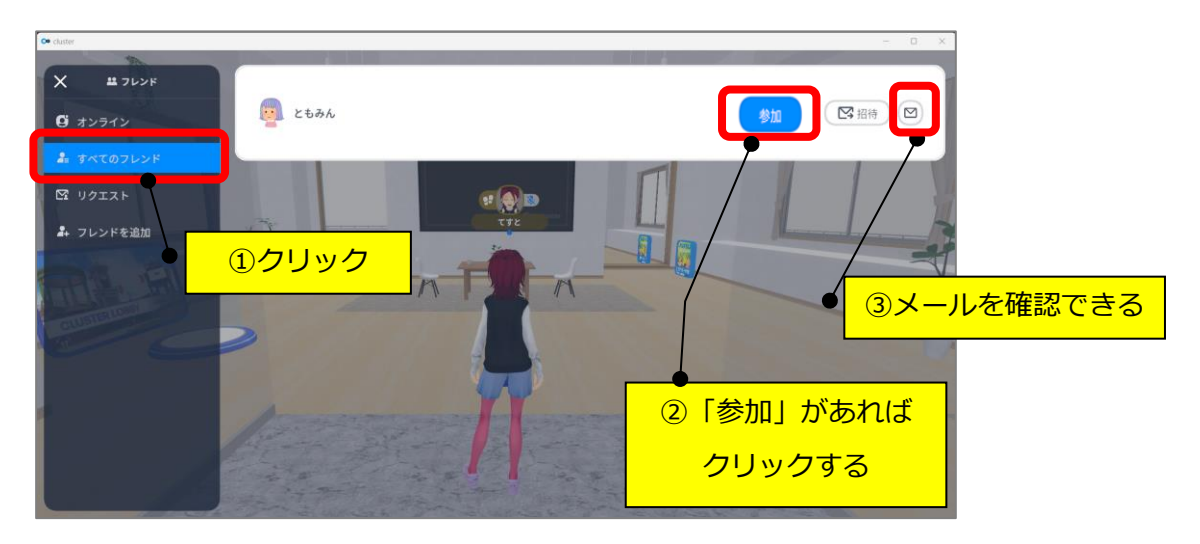

④「移動」をクリックすると、同じ場所に移動します。

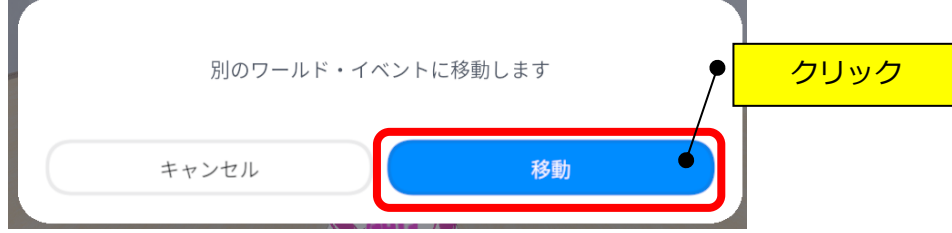

⑤メールがある場合は、画面左上の「三」(メニュー)に赤い丸が表示されます。

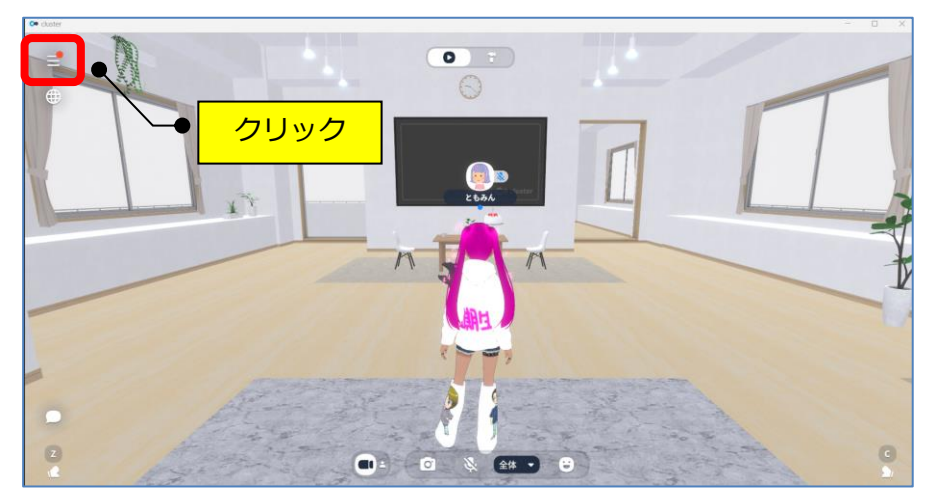

⑥メールのアイコンに赤い数字が表示されますのでクリックします。

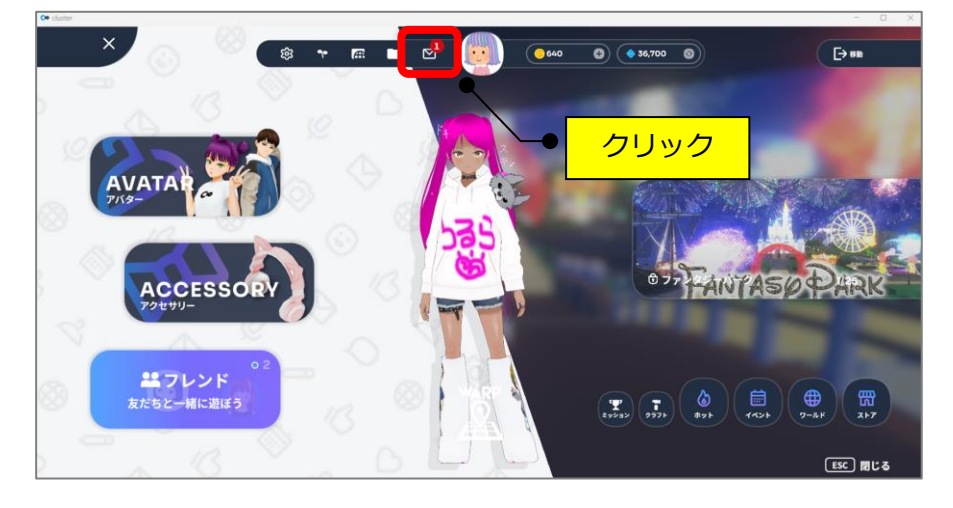

⑦読んでいないメールは、メールの項目の右端に青い丸のマークが表示されますので、 クリックして、1番下の「参加」をクリックします。

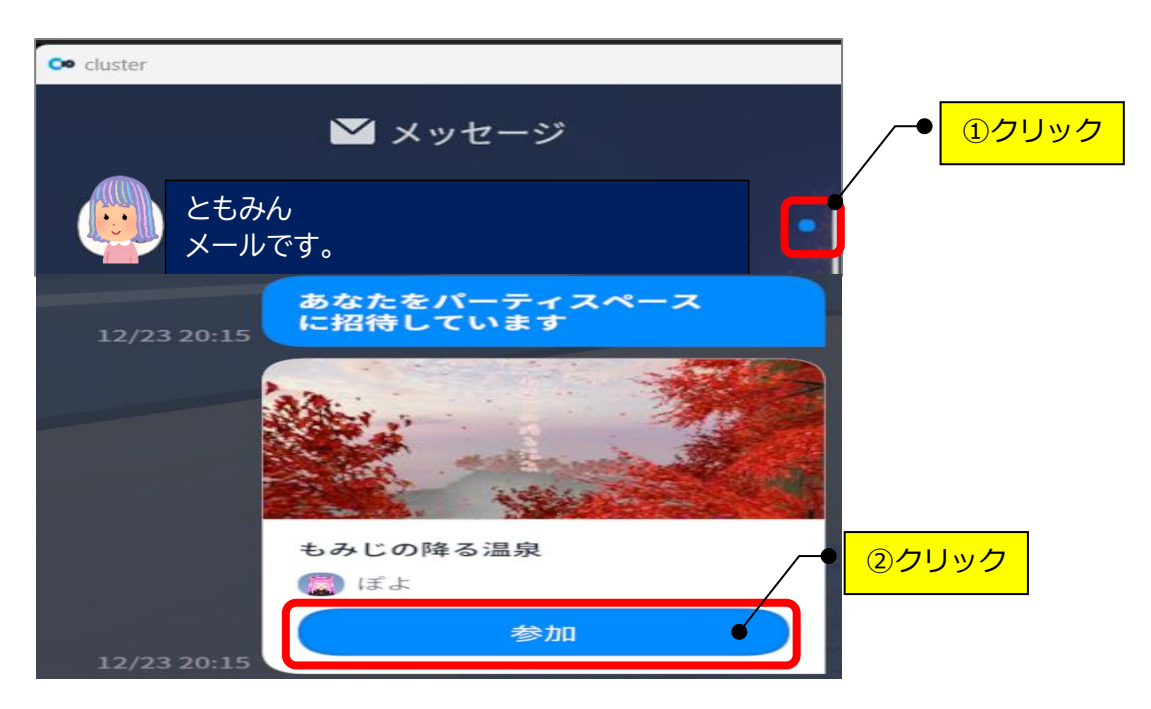